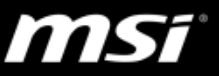

#### **[**操作說明**]** 在 **Windows 10** 中正確地移除(解除安裝)驅動程式和應用程式

為了確保舊版本的資料被完整地移除,請參考下表正確地在 Windows 10 中移除 驅動程式和應用程式,根據欲移除的軟體類型選擇解除安裝的方式。

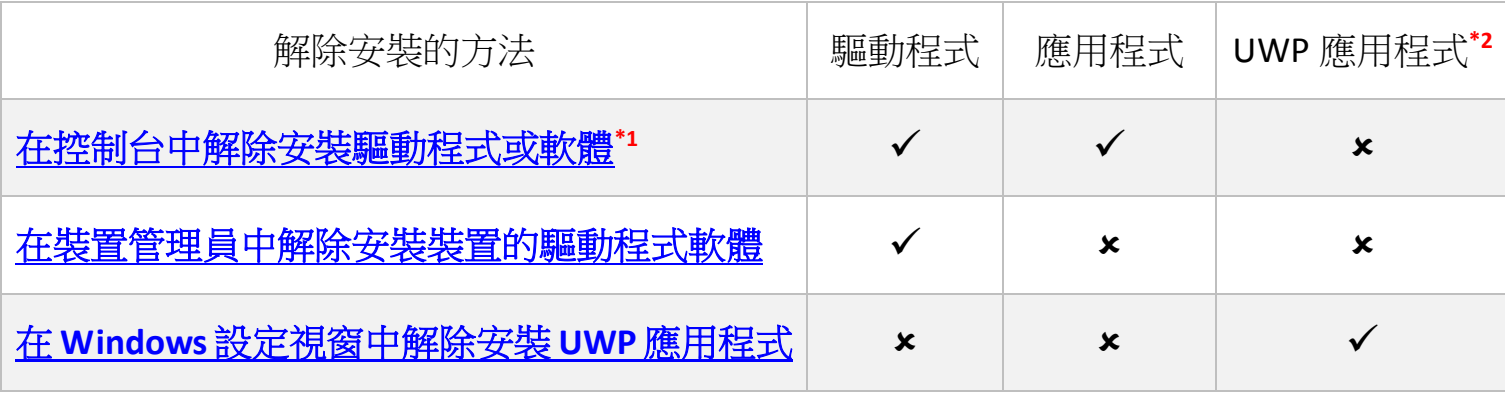

\*1: 如果在控制台中找不到欲解除安裝的驅動程式,請跳過此方式。

\*2: UWP 類型的應用程式只能從 Microsoft Store 下載(例如 Nahimic3 和 Killer Control Panel), 並且 UWP 應用程式只能在 Windows 設定視窗中被解除安裝。

## <span id="page-0-0"></span>在控制台中解除安裝驅動程式或軟體

1. 在 **Windows 10** 開始功能表的搜尋功能中輸入控制台並從搜尋結果中點選開 啟控制台。

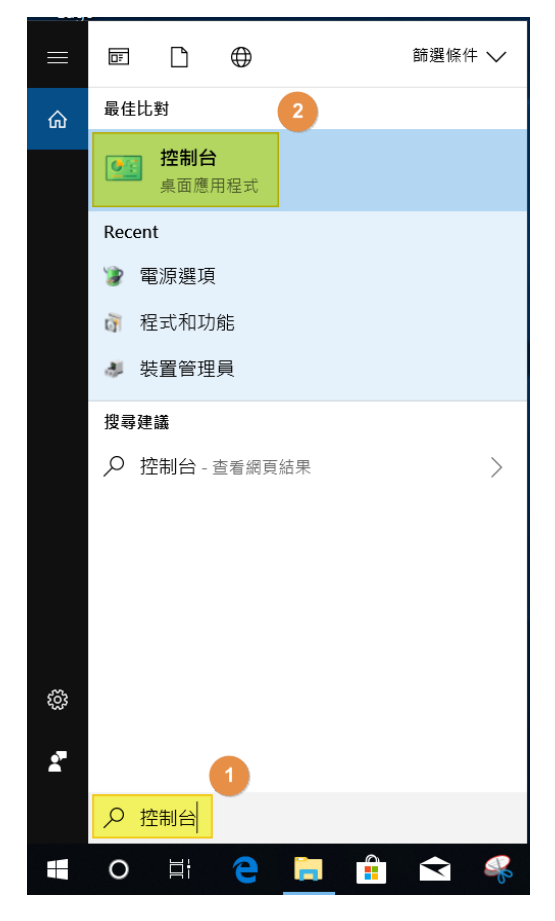

**MSI NB FAE Team** | Knowledge Base No. 02144 | Date: 2018/7/31 **1** 

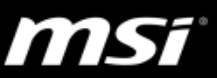

### 2. 點選路徑 程式集 **>** 程式與功能

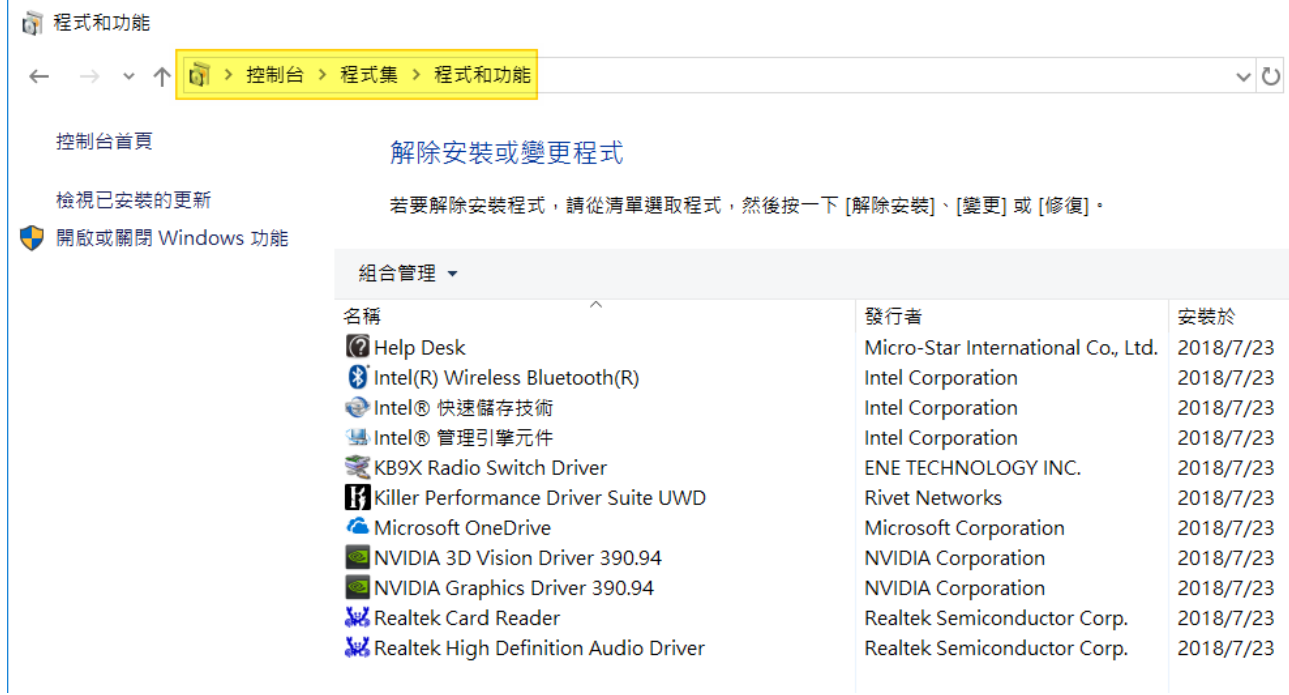

- 3. 在想要移除的軟體上點選右鍵並選擇解除安裝。
	- 這裡以 Realtek HD Audio Driver 音效驅動程式為範例。

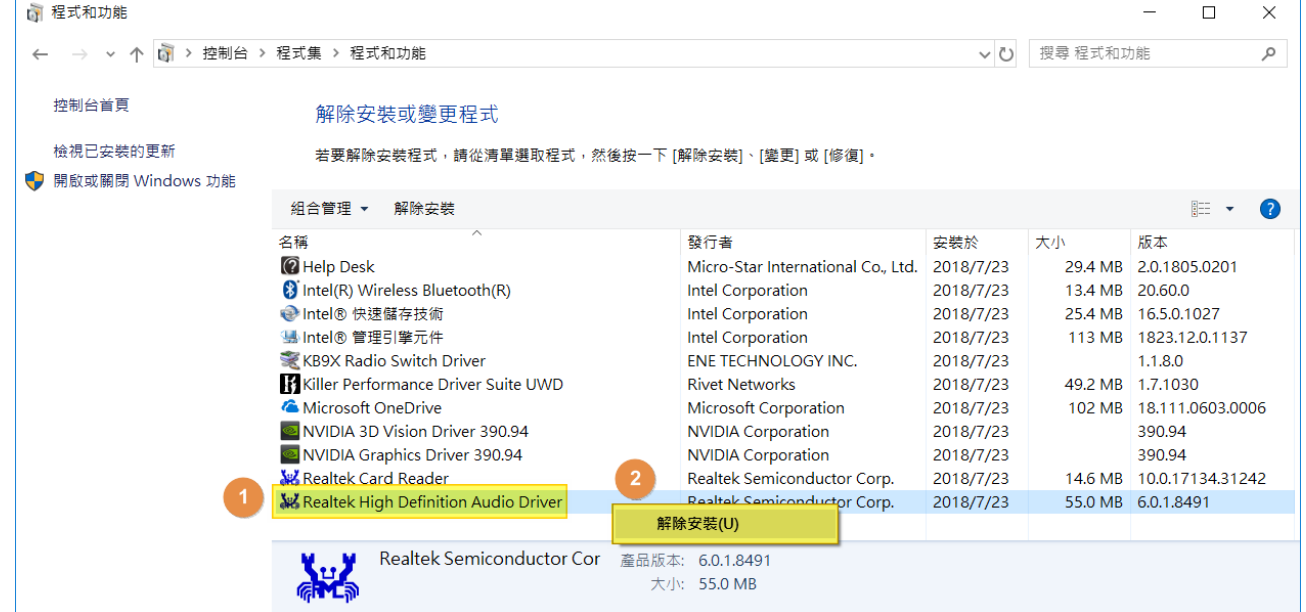

4. 根據解除安裝程式上的指引來移除此軟體。

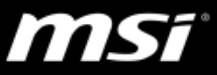

## <span id="page-2-0"></span>在裝置管理員中解除安裝裝置的驅動程式軟體

1. 在 **Windows 10** 開始功能表的搜尋功能中輸入裝置管理員並從搜尋結果中點 選開啟裝置管理員。

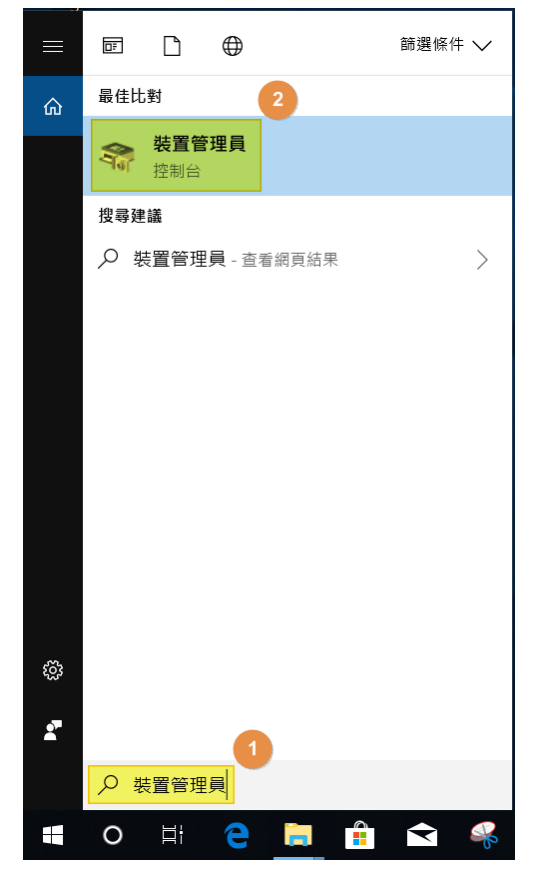

- 2. 展開想要移除的裝置區塊
- 3. 選擇裝置並點選右鍵,選擇解除安裝裝置 這裡以觸控板裝置為範例

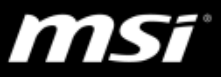

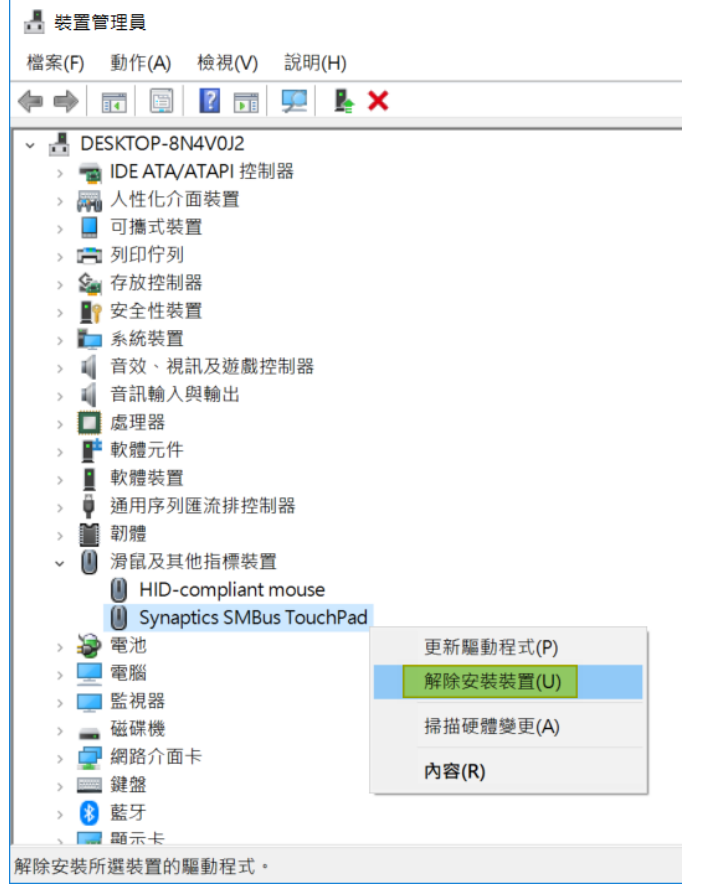

4. 點選刪除此裝置的驅動程式軟體,再點選解除安裝

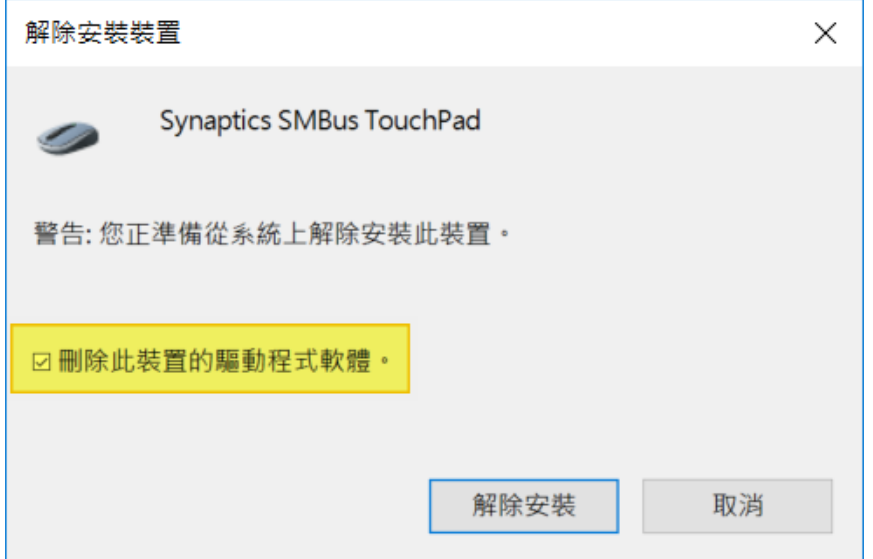

5. 重新開機來完成解除安裝

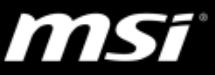

# <span id="page-4-0"></span>在 **Windows** 設定視窗中解除安裝 **UWP** 應用程式

對於只能在 Microsoft Store 下載的 UWP 類型的應用程式(例如 Nahimic3 和 Killer Control Panel),這些 UWP 應用程式只能在 Windows 設定視窗內移除。參考以下 步驟來解除安裝 UWP 應用程式。

1. 點選 **Windows** 開始功能表然後點選設定圖示。

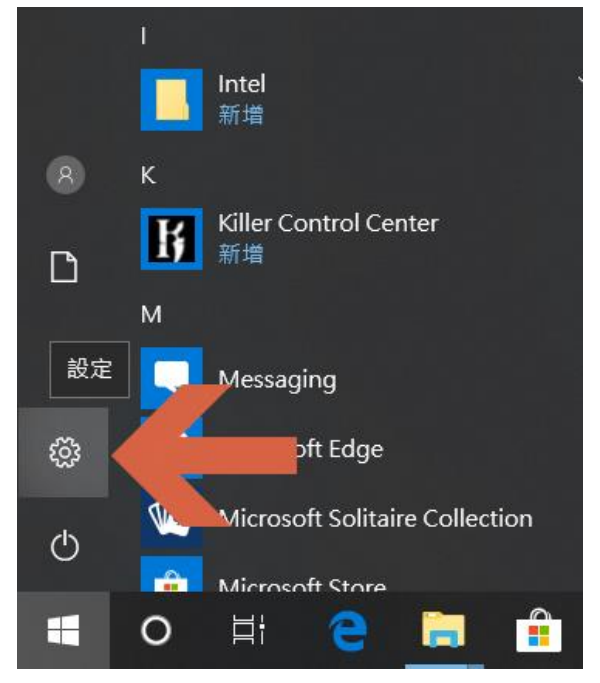

2. 在 Windows 設定視窗中選擇應用程式。

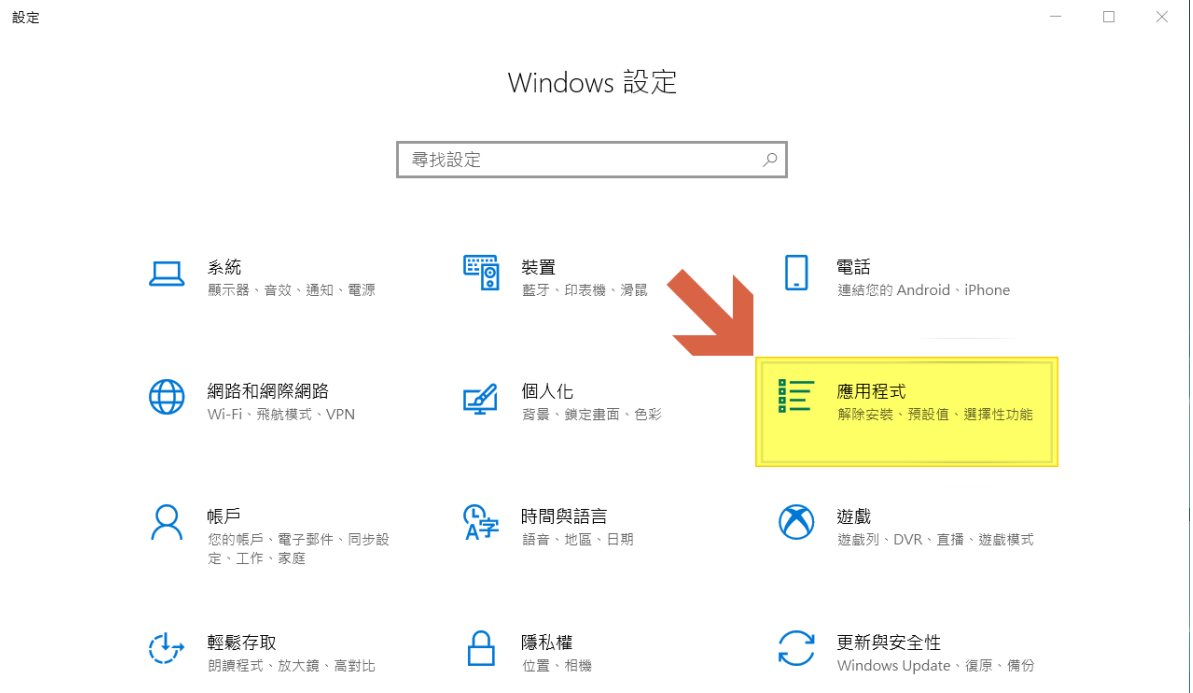

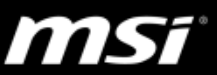

3. 點選想要移除的應用程式上,再點選解除安裝。

這裡以 Killer Control Center 為範例

| 設定<br>$\leftarrow$        |                                                                            | $\Box$<br>$\times$   |
|---------------------------|----------------------------------------------------------------------------|----------------------|
| 首頁<br>仚                   | 應用程式與功能                                                                    |                      |
| 尋找設定<br>$\varphi$<br>應用程式 | Killer Control Center<br>$\mathbf{H}$<br><b>Rivet Networks LLC</b><br>進階選項 | 61.9 MB<br>2018/7    |
| 巨<br>應用程式與功能              | 移動                                                                         | 解除安装                 |
| 預設應用程式<br>$\frac{1}{2}$   | Killer Performance Driver Suite UWD                                        | 49.3 MB<br>2018/7/23 |
| 離線地圖<br>m                 | Messaging                                                                  | 32.0 KB              |
| 以應用程式開啟網站<br>囨            | Microsoft Corporation                                                      | 2018/7/20            |
| 影片播放<br>$\Box$            | Microsoft Edge<br>e<br>Microsoft Corporation                               | 2018/7/20            |
| 무<br>啟動                   | Microsoft OneDrive                                                         | 103 MB<br>2018/7/23  |
|                           | Microsoft Solitaire Collection<br>Microsoft Studios                        | 16.0 KB<br>2018/7/23 |
|                           | Microsoft Store<br>ô<br>Microsoft Corporation                              | 2.52 MB<br>2018/7/23 |
|                           | Microsoft 相片<br>$\overline{\phantom{a}}$<br>Microsoft Corporation          | 6.14 MB<br>2018/7/23 |
|                           | Nahimic<br>A-Volute                                                        | 34.5 MB<br>2018/7/23 |

4. 在提醒視窗內點選解除安裝即可移除此 UWP 應用程式

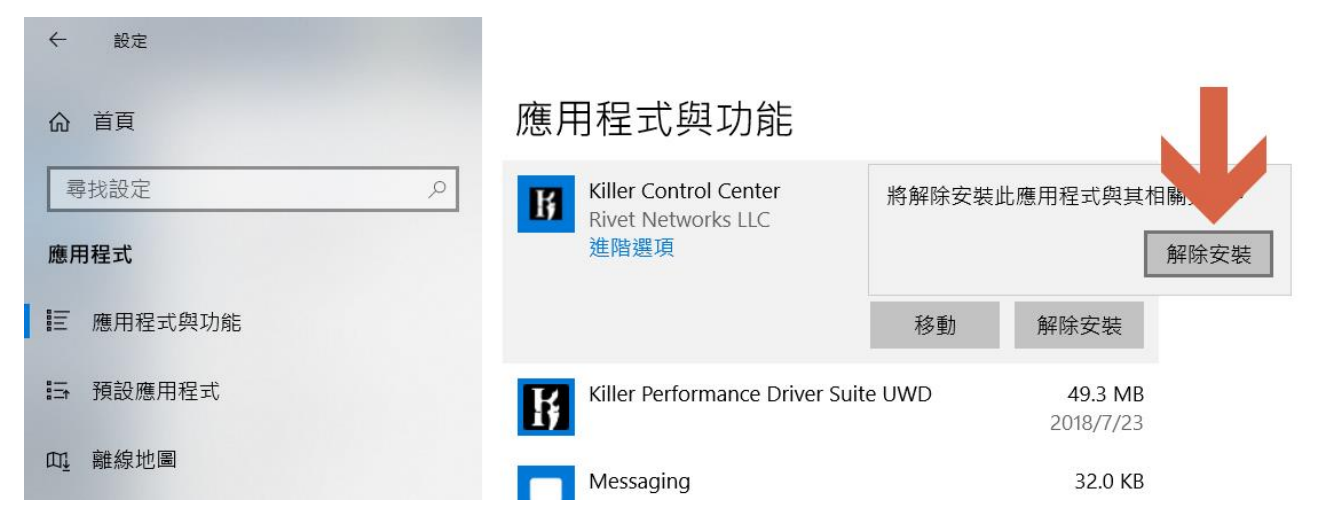